# カメラ

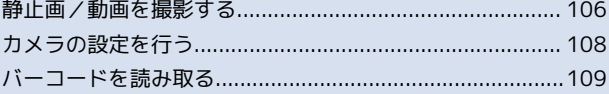

## <span id="page-1-0"></span>静止画/動画を撮影する

## 静止画を撮影する

撮影した静止画は撮影後、自動的に保存されます。保存先として内 部ストレージ、またはmicroSDカードを設定できます。

 $\mathbf{I}$ 

ホーム画面で ※※ (シンプル) ● ※ (アプリー覧) ● © (カメラ)

■■ 静止画撮影画面が表示されます。

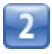

カメラを被写体に向ける ( ) ( )

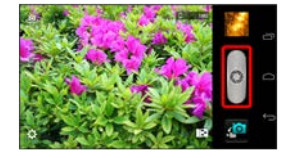

■■■ シャッター音が鳴り、静止画が自動的に保存されます。

・撮りログアルバムを設定して撮影すると、撮影した静止画は設定 したアルバムに登録されます。撮りログアルバムについて詳しく は「アルバムを表示する(撮りログアルバム)」を参照してくだ さい。

### 静止画撮影画面の見かた

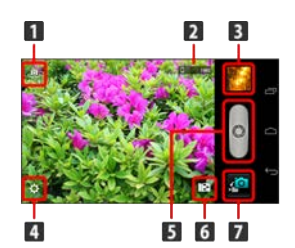

1 背面/前面カメラ切り替え

2 内部ストレージ/microSDカードに保存できる枚数

8 最後に撮影した静止画

4 カメラ設定パネルを表示

- 5 シャッター
- 6 撮りログアルバム選択パネルを表示
- 7 静止画/動画撮影切り替え

## 動画を撮影する

撮影した動画は撮影後、自動的に保存されます。保存先として内部 ストレージ、またはmicroSDカードを設定できます。

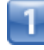

ホーム画面で ※※ (シンプル) ● ※ (アプリー覧) ● © (カメラ)

■■ 静止画撮影画面が表示されます。

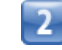

 $\bullet$ 

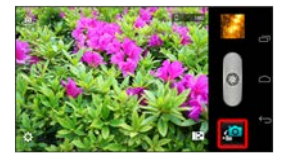

■■動画撮影画面が表示されます。

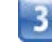

カメラを被写体に向ける ● ●●

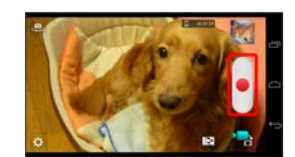

■■動画の撮影が開始されます。

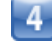

撮影を終了するときは ●■■

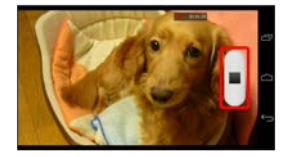

■■ 録画終了音が鳴り、動画の撮影が終了して動画が保存されます。

・撮りログアルバムを設定して撮影すると、撮影した動画は設定し たアルバムに登録されます。撮りログアルバムについて詳しくは 「アルバムを表示する(撮りログアルバム)」を参照してくださ い。

## 動画撮影画面の見かた

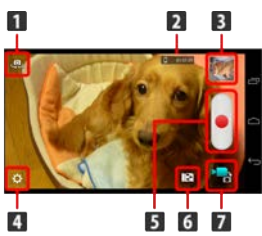

1 背面/前面カメラ切り替え

2 内部ストレージ/microSDカードに保存できる時間

3 最後に撮影した動画

4 カメラ設定パネルを表示

- 撮影開始/終了
- 6 撮りログアルバム選択パネルを表示
- 7 動画/静止画撮影切り替え

■ 静止画/動画撮影について

静止画のファイル形式について

静止画のファイル形式はJPEGです。

動画のファイル形式について

本機のカメラは3GPP形式に対応しています。

### ■ 静止画/動画撮影時の操作

ズームを利用する

静止画撮影画面/動画撮影画面で (音量大キー)/ (音量小キー)を押す

・静止画撮影画面/動画撮影画面を上下にドラッグしてもズーム を調整できます。

#### 明るさを調整する

静止画撮影画面/動画撮影画面を左右にドラッグ

#### 撮りログアルバムを利用するかどうかを設定する

静止画撮影画面 /動画撮影画面で 3 ● 8 ● 「撮りログ アルバム」の ON / OFF

- ・ OFF をタップするとONに、 ON をタップするとOFFに設定 されます。
- ・撮りログアルバムについての説明が表示されたときは、画面の 指示に従って操作してください。

#### 撮りログアルバムの登録先を設定する

静止画撮影画面 / 動画撮影画面で ■ ● 説明画面を確認して ■次へ ● 今すぐ使う ● 静止画/動画を登録したいアルバ ムを選択

- ・撮りログアルバムの登録先が設定されているときは、 は が表 示されます。 は をタップすると、撮りログアルバムの登録先 を変更できます。
- ・登録したいアルバムの選択時に 新規作成 をタップすると、撮 りログアルバムを新しく作成できます。

## ■ カメラに関するご注意

### レンズの汚れについて

レンズが指紋や油脂などで汚れると、鮮明な静止画/動画の撮 影ができません。撮影する前に、柔らかい布などで拭いてくださ  $U<sub>o</sub>$ 

#### 直射日光を当てないでください

カメラのレンズ部分に直射日光を長時間当てないよう、ご注意く ださい。内部のカラーフィルターが変色し、映像が変色すること があります。

## ● ライト点灯時の警告

ライトを目に近づけて点灯させないでください。ライト点灯時は 発光部を直視しないようにしてください。また、ほかの人の目に 向けて点灯させないでください。視力低下などを起こす原因とな ります。

## <span id="page-3-0"></span>カメラの設定を行う

目的に合わせてカメラの種類を切り替えて撮影できます。また、カ メラのはたらきをお好みで設定することもできます。

## カメラを切り替える

選択できる撮影モードは次のとおりです。

#### ・動画撮影画面では通常撮影、エフェクト撮影のみ設定できます。

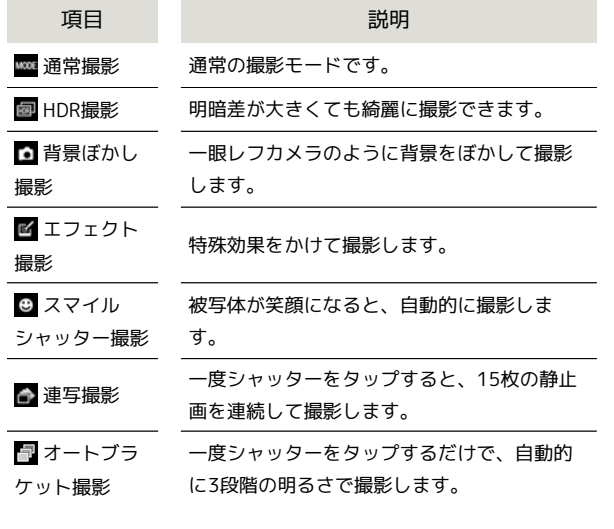

## -1

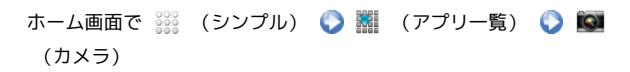

■■静止画撮影画面が表示されます。

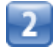

## $\bullet$   $\bullet$   $\bullet$

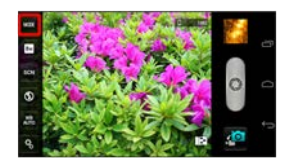

■■撮影モード切り替え画面が表示されます。

・動画撮影画面でも、同様の操作で表示できます。

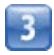

撮影モードをタップ

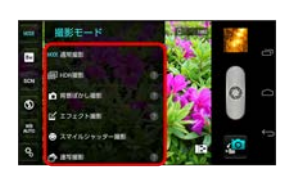

■■撮影モードが切り替わります。

## カメラのはたらきを設定する

設定できる項目は、次のとおりです。

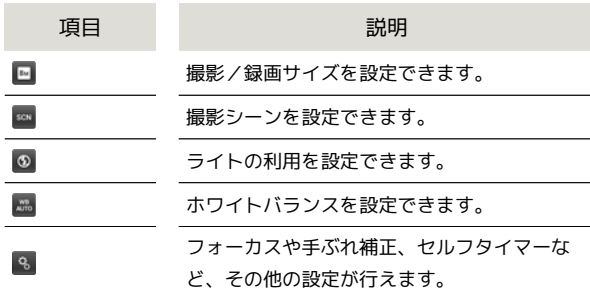

## $\mathbf{1}$

ホーム画面で ※※ (シンプル) ● ※ (アプリー覧) ● © (カメラ)

■■静止画撮影画面が表示されます。

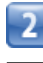

#### $\ddot{\text{o}}$

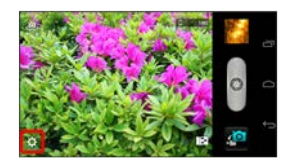

■■■設定画面が表示されます。

・動画撮影画面でも、同様の操作で表示できます。

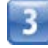

設定項目をタップ 各項目を設定

設定が反映されます。

・静止画/動画、撮影モードによって、設定できる項目が異なりま す。

# <span id="page-4-0"></span>バーコードを読み取る バーコード(QRコードやJANコード)を読み取って利用できます。 バーコードリーダーを利用する - 1 ホーム画面で ※※ (シンプル) ● ■ (アプリー覧) ● ■ (バーコードリーダー) バーコードリーダー画面が表示されます。 ・利用規約などが表示されたときは、画面の指示に従って操作して ください。  $\overline{2}$

読み取るバーコードを画面中央に表示

■■ 自動的にバーコードが読み取られ、読み取り結果が表示されま す。